## How to convert data in MagArrow SD card to CSV or GDB files

- 1. Open Survey Manager, choose MagArrow and click "New MagArrow SuperMag Project".
- 2. Name your Project and click "Next" to save your DBT file.
- 3. On the Project page, click "New Survey".
- 4. Name your Survey, choose "GPS" as the Navigation method and click "Save".
- 5. On the Project page, select the newly created survey and click "Import Data" to import data from SD card.
- 6. The RAW data files are in the SD card: \DATA\S\SRVY0\ACQU0\0… Select all of them and click "Open". Note that choose "Raw MagArrow files" as the file type.

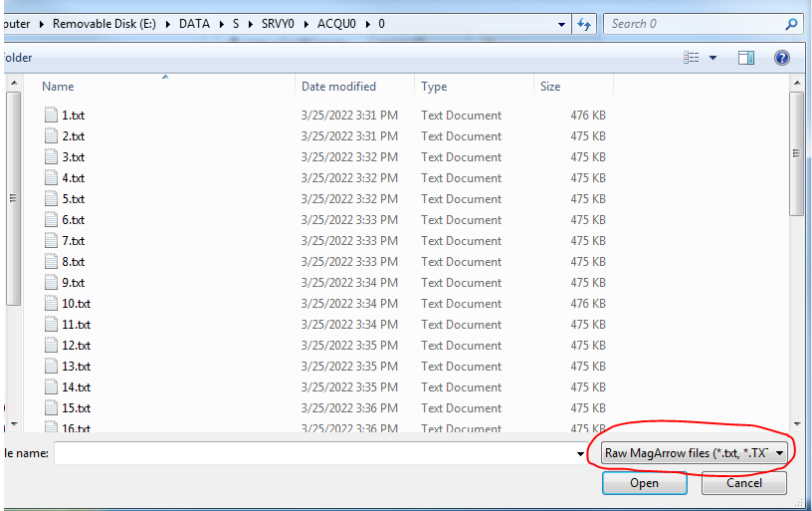

- 7. After completion, you should see the Measurements number increases.
- 8. If there are more folders in the Acquisition, repeat from step 5.

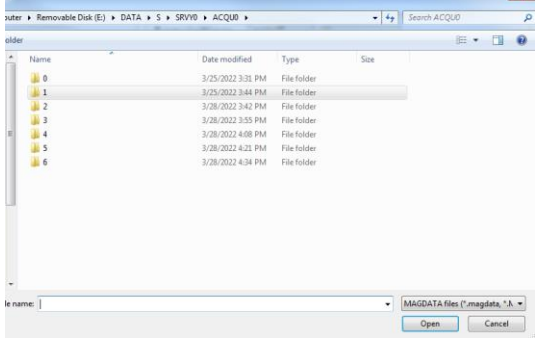

9. After importing all data from the Acquisition, click "Export to CSV" or "Export to GDB". Don't forget to choose the Export Options.